# CROSSFIRE O/R for Eclipse

USER MANUAL

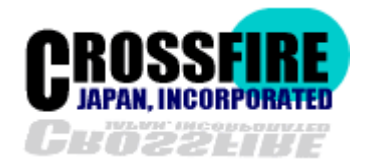

http://www.crossfire.jp

Index

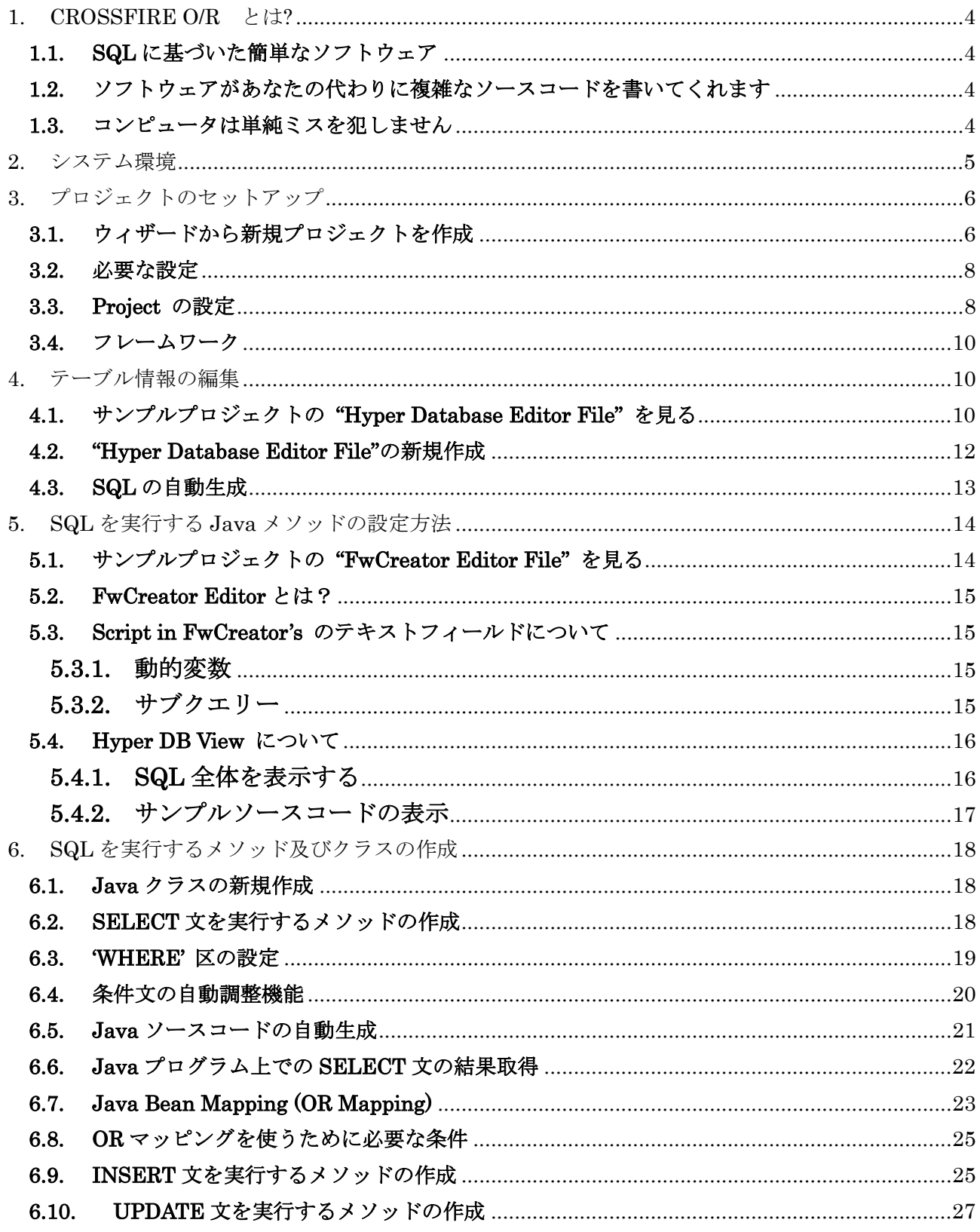

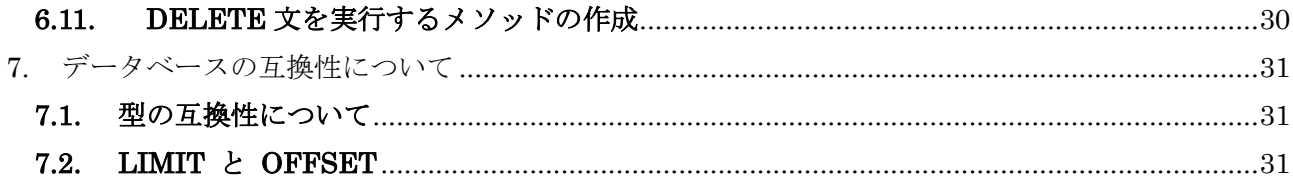

### <span id="page-3-0"></span>1. CROSSFIRE O/R とは?

"CROSSFIRE O/R は、JAVA のプログラムを人間の代わりに書くツールです。

あなたは、このプロダクトを使うことにより、JDBC による SQL を実行する JAVA プログラムを自動 生成することができます。

### 1.1. SQL に基づいた簡単なソフトウェア

このプログラムの使用は SQL に基づいています。あなたが、どんなプログラミング言語を使う場合 でも、おそらくシステムを設計する際には DBMS (Database Management System)を使うことになる でしょう。そして、設計はデータ設計とそのデータ設計に対して使われる SQL と非常に強い関係のあ るものになります。

もし、あなたが SQL を利用するシステムのデザインを行った経験があるのならば、このプロダクト を使うことはとても簡単でしょう。なぜならば、このソフトウェアは SQL に基づいた仕様になってい るからです。

あなたは、ほぼ、直感的にこのソフトウェアを使うことが出来るでしょう。

#### 1.2. ソフトウェアがあなたの代わりに複雑なソースコードを書いてくれます

Java のプログラムの開発時に、基本的な部分を作成する際、非常に複雑なソースコードを書かねば なりません。SQL を設計した後、その SQL を実行するモジュールを実装するのに実際、かなりの時間 がかかります。

しかし、CROSSFIRE O/R を使うことによってほんの1秒足らずでそれらのモジュールを自動生成す ることが出来ます。

#### 1.3. コンピュータは単純ミスを犯しません

人間がプログラムを作成すると、沢山の単純ミスを犯し、またそれによるバグをチェックするのに多 大な時間と労力を費やします。しかし、コンピュータは絶対に単純ミスを犯しません。

CROSSFIRE O/R を使うことによって、人間が犯してしまうミスを回避することが可能です。

# <span id="page-4-0"></span>2. システム環境

CROSSFIRE O/R は Eclipse プラグインとして実装されているため、必要となるシステム環境は Eclipse に準拠したものになります。

※Eclipse に関しては下のページを参照して下さい。

Eclipse official page

http://www.eclipse.org/

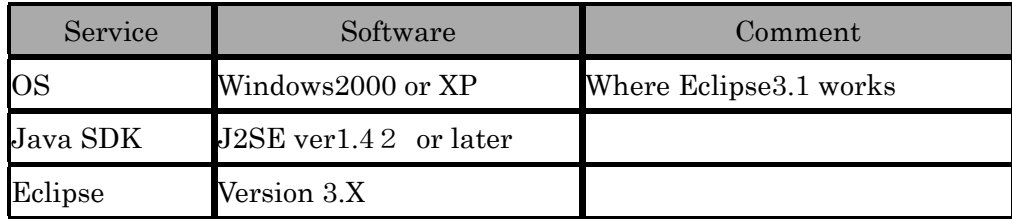

# <span id="page-5-0"></span>3. プロジェクトのセットアップ

# 3.1. ウィザードから新規プロジェクトを作成

New Project Wizard から新規プロジェクトを作成することが出来ます。.

プロジェクトを作成するには、"Navigator" もしくは "Package Explorer"から "New" -> "Project"と選 択してください。

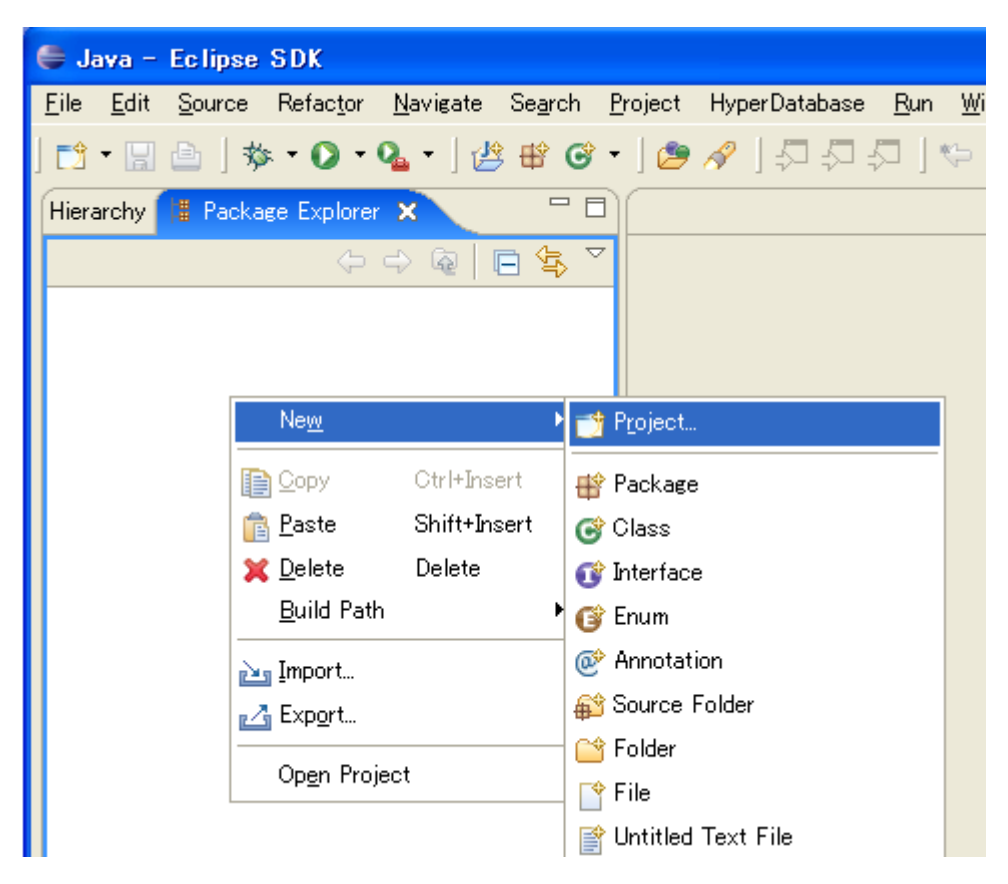

すると、ダイアログが現れますので "CROSSFIRE O/R の中にある""Sample Project"を選択してくだ さい。

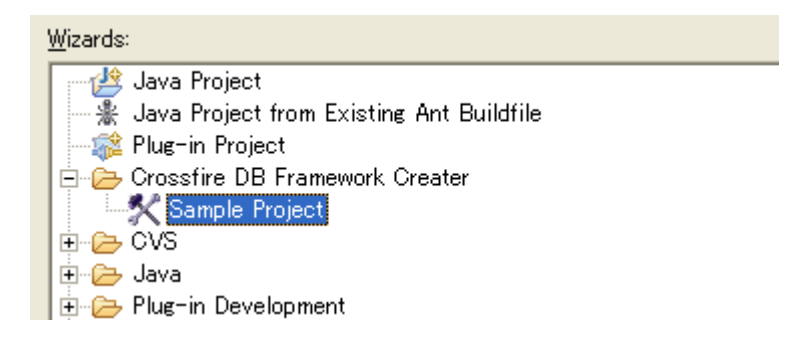

そして、プロジェクト名を聞かれますので任意の名前を入力してください。.

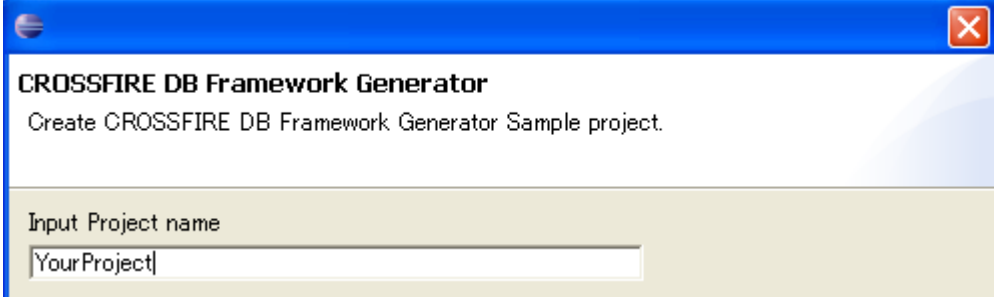

"Finish"ボタンを押した後、新しいプロジェクトが自動的に作成されます。

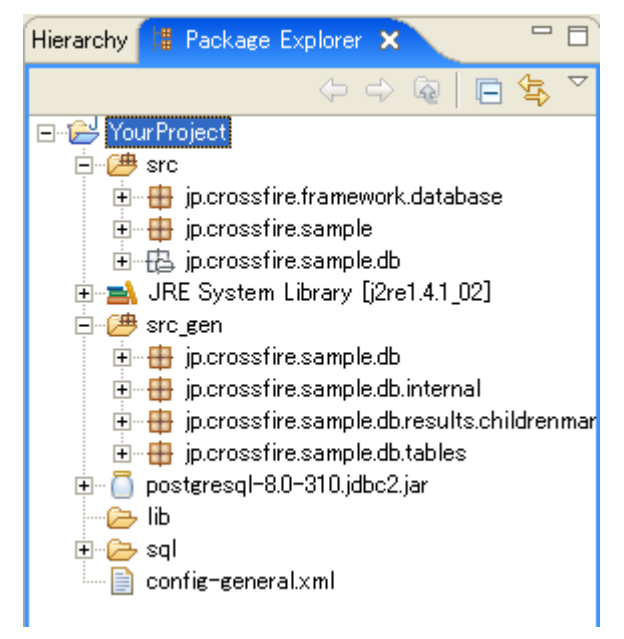

このプロジェクトは、CROSSFIRE O/R に関する設定は自動的に行われています。 しかし、次節以降で CROSSFIRE O/R の動作について詳しく知るため、解説を行います。

# <span id="page-7-0"></span>3.2. 必要な設定

CROSSFIRE O/R に対して必要な設定は大きく分けて次の二つです。

- Project の設定
- フレームワーク

そして、これらで全てです。

### 3.3. Project の設定

プロジェクトを選択後、右クリックし、メニューから "Property"を選択します。

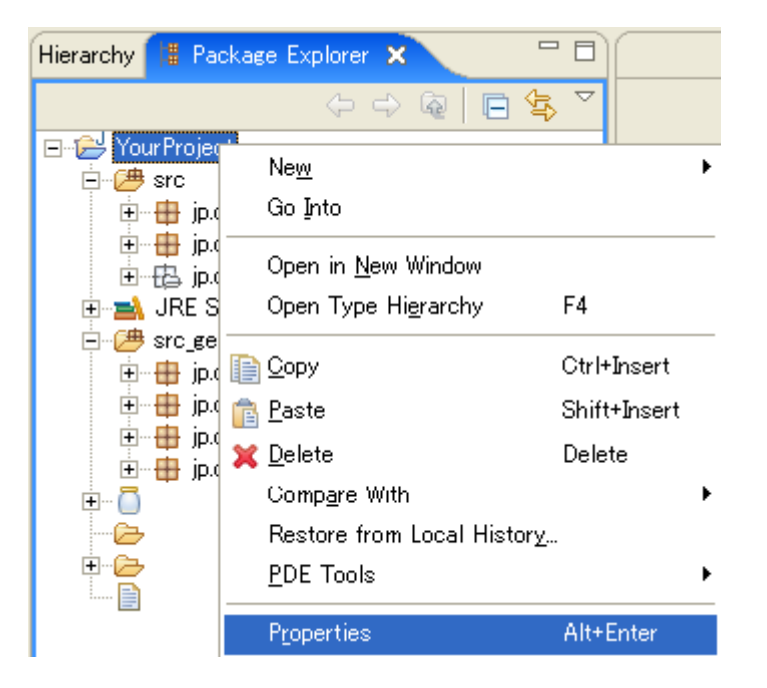

「プロジェクトのプロパティ」のカテゴリ中の "CROSSFIRE O/R" を選択します。

| type filter text                        | CROSSFIR   |
|-----------------------------------------|------------|
| — Info<br>Builders                      | Folder Set |
| <b>CROSSFIRE DB Framework Generator</b> |            |
| Java Build Path                         | प्पा⊤ाण    |

すると、次のような設定項目が現れます。

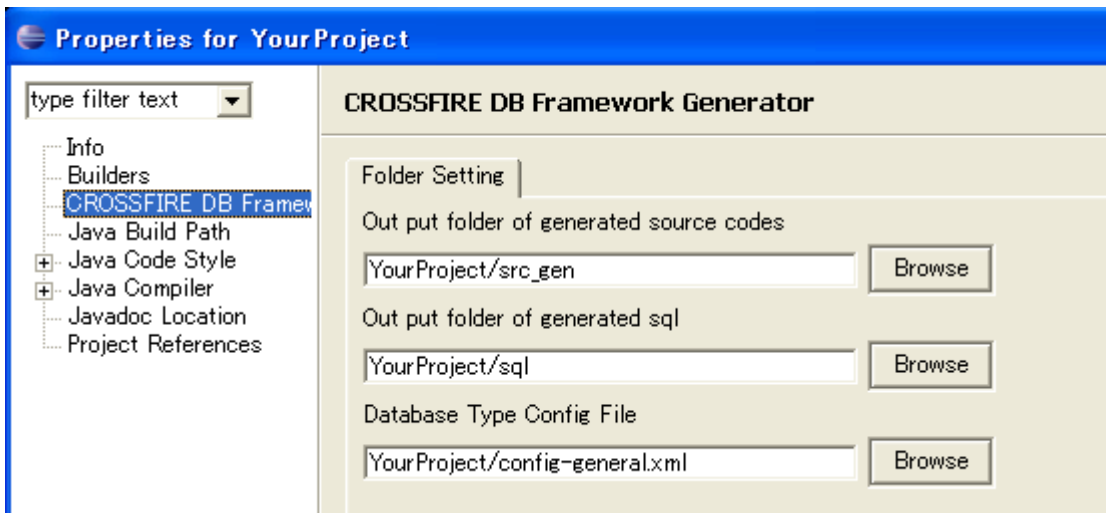

設定項目は全部で3項目あります。.

### "Out put folder of generated source codes"

CROSSFIRE O/R によって自動生成されるソースコードの出力先フォルダを設定します。

# "Out put folder of generated sql"

CROSSFIRE O/R によって自動生成される DDL の出力先フォルダを設定します。

### "Database Type Config File"

データベースの型に関する設定情報を記述した XML ファイルの場所を指定します。

この XML ファイルで SQL の型と Java の型 (クラス)のマッピングを設定することが出来、これによ り CROSSFIRE O/R は様々なデータベースエンジンに対して対応することが出来ます。

# <span id="page-9-0"></span>3.4. フレームワーク

CROSSFIRE O/R によって自動生成されたソースコードを動作させるためにはフレームワークが必要 です。しかし、このフレームワークは非常に小さなものになっています。

下図で表示された7つのファイルがフレームワークの全てです。

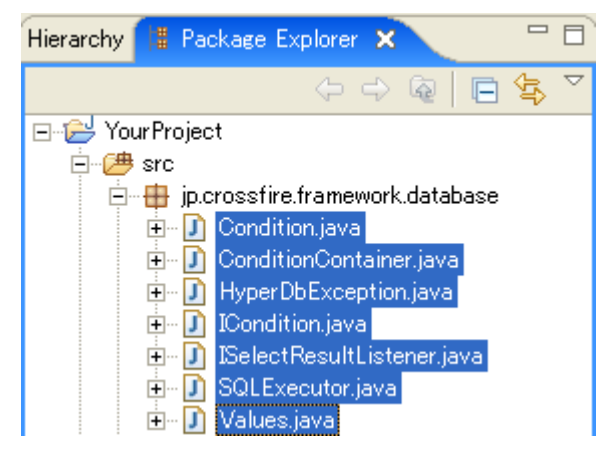

フレームワークは、CROSSFIRE O/R が自動生成するソースコードの出力先ではなく、手動で書くため のソースフォルダに配置してください。

また、このフレームワークはユーザーがカスタマイズできるようになっています。

# 4. テーブル情報の編集

 CROSSFIRE O/R を利用するためには、最初にテーブル設計の情報の入力が必要です。 また、テーブル設計の情報の入力後、DDL (SQL)を自動生成することが可能になります。

# 4.1. サンプルプロジェクトの "Hyper Database Editor File" を見る

サンプルプロジェクト作成後"Hyper Database Editor File"がソースフォルダに入っています。下図の "database.hyperdb" ファイルがそのファイルです。

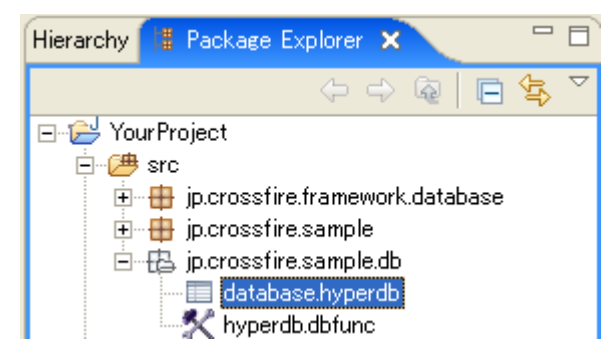

ファイルをダブルクリックすることで、専用エディタで開くことが出来ます。

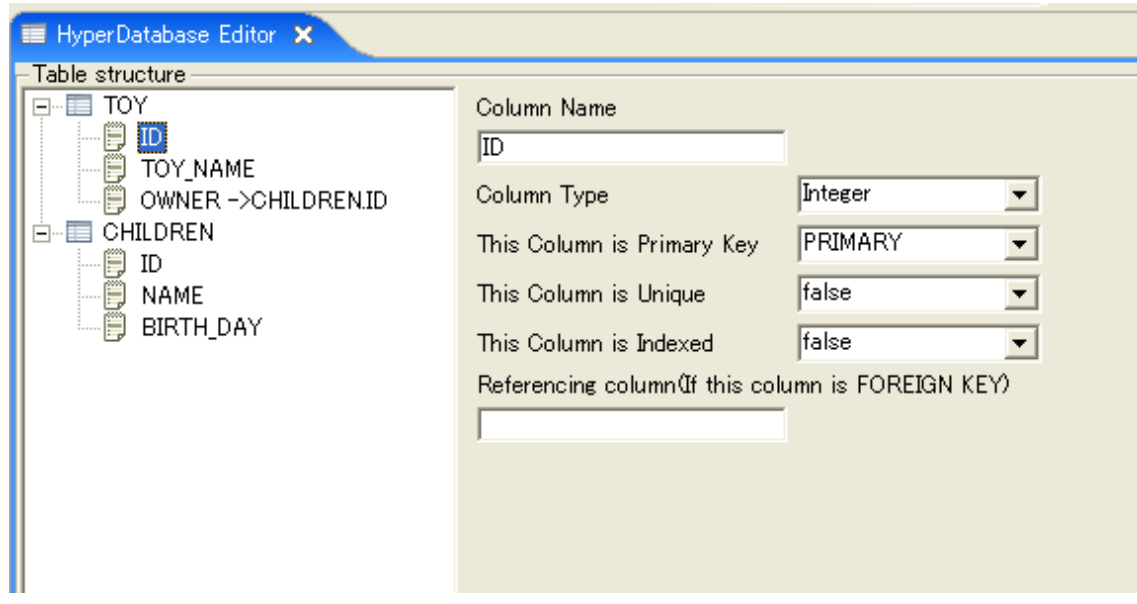

入力する項目は以下の通りです。

# **TABLE**

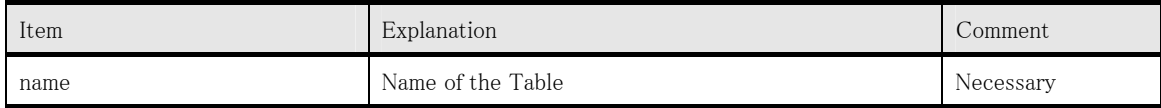

# **COLUMN**

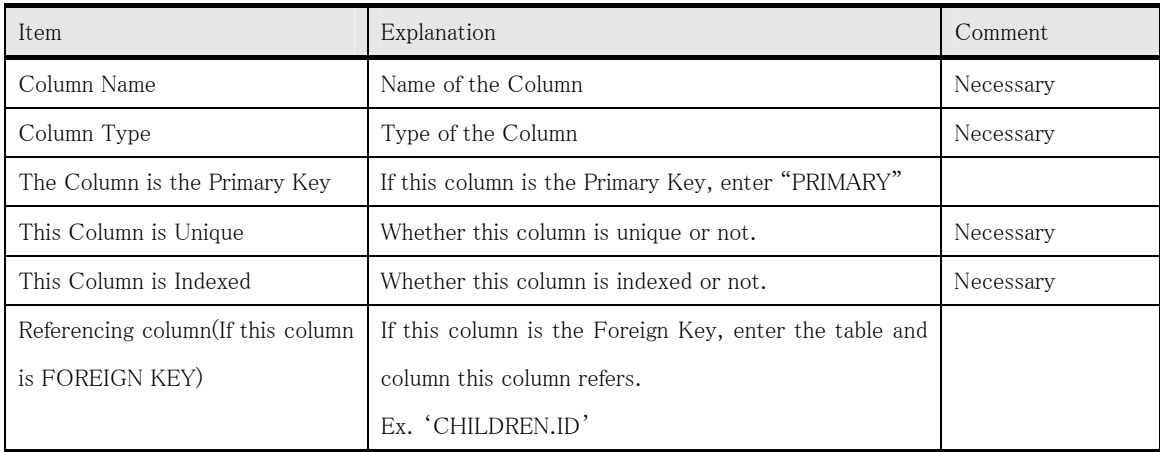

# <span id="page-11-0"></span>4.2. "Hyper Database Editor File"の新規作成

"Hyper Database Editor File"をプロジェクト上に作成します。

任意の"package"もしくはソースフォルダを選択後、右クリックし"New" -> "Other"と選択します。

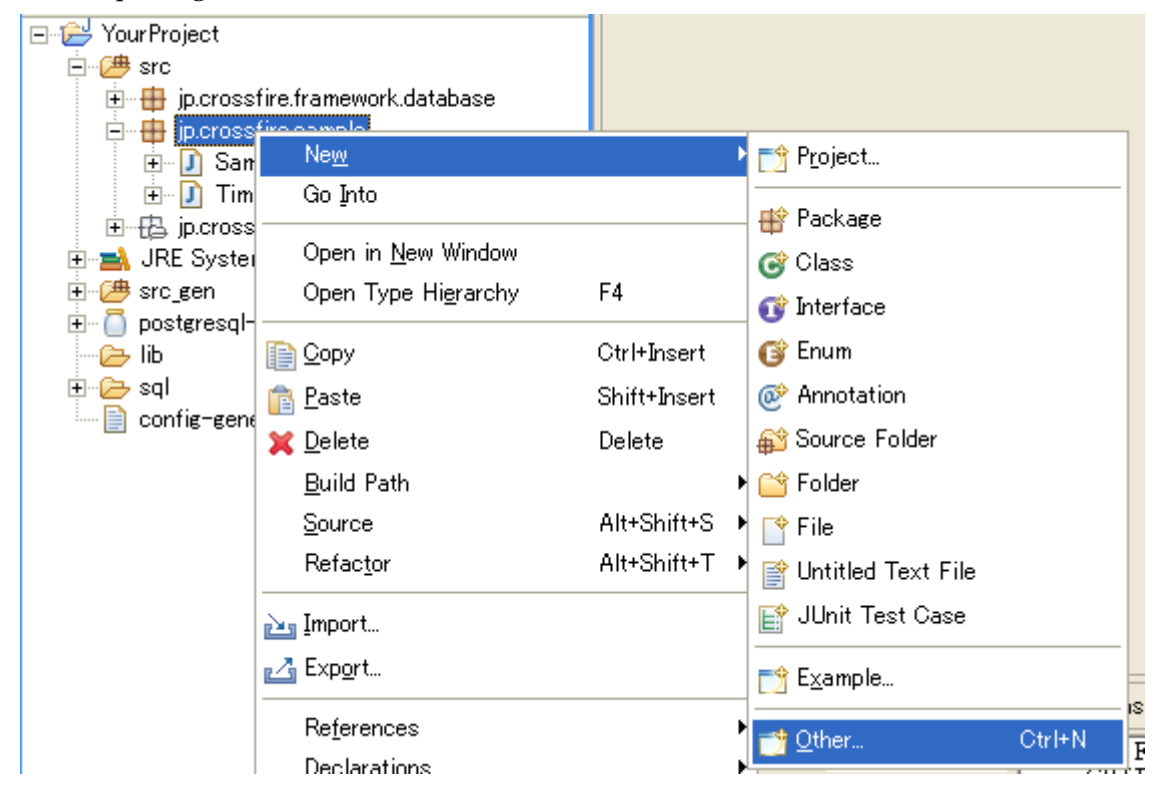

次に'Hyper Database Editor File'を選択します。

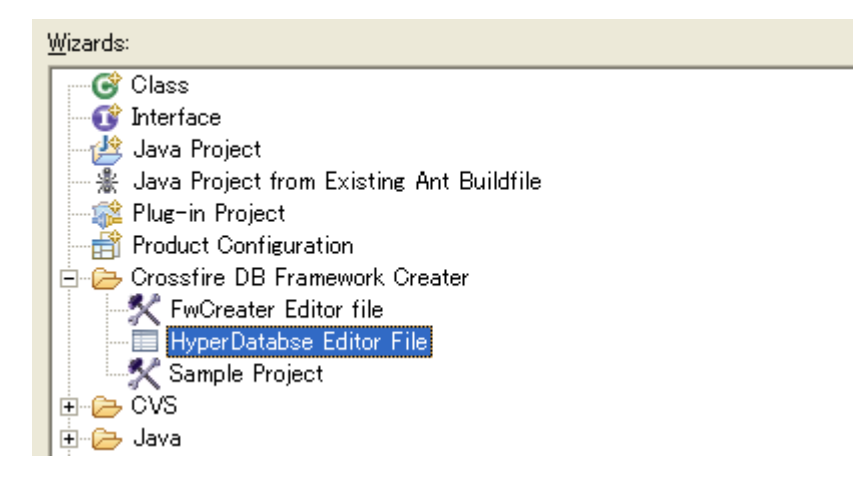

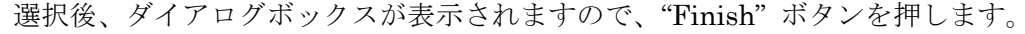

# <span id="page-12-0"></span>4.3. SQL の自動生成

Eclipse のメニューから "Hyper Database" -> "Generate SQL (DDL)" と選択します。

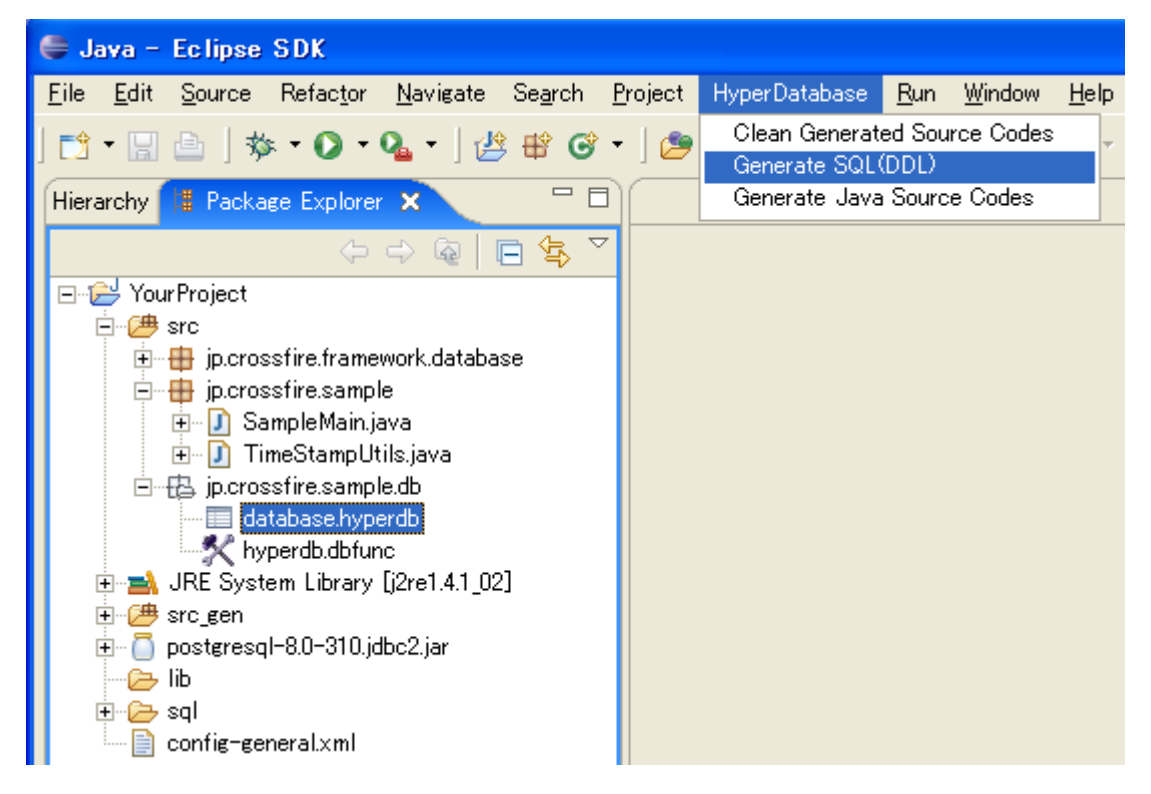

 "generatedSQL.txt" と言う名前のファイルが、プロジェクトのプロパティで設定した"Out put folder of generated sql"に出力されます。

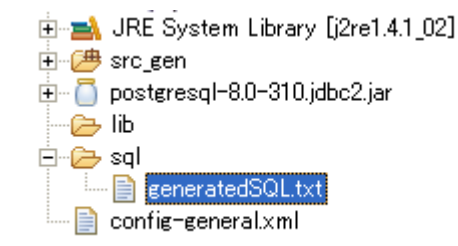

# <span id="page-13-0"></span>5. SQL を実行する Java メソッドの設定方法

# 5.1. サンプルプロジェクトの "FwCreator Editor File" を見る

サンプルプロジェクト作成後、 "FwCreator Editor File"がソースフォルダにあります。このファイ ルは下図の"hyperdb.dbfunc"がそのファイルに当たります。

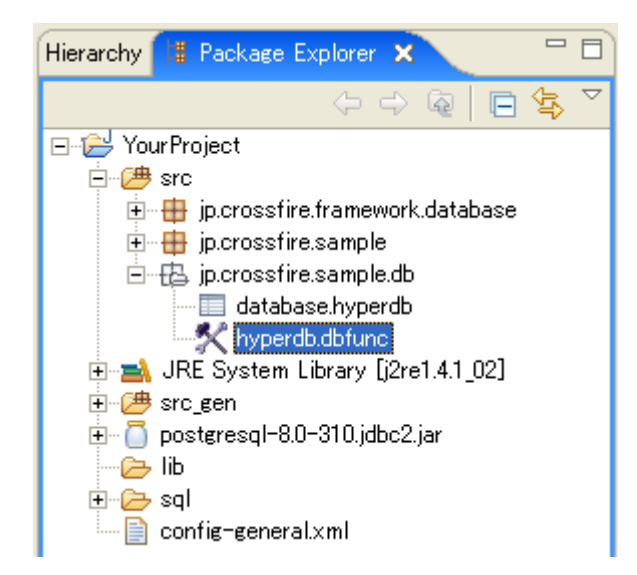

**RA Constantinoperation** 

"hyperdb.dbfunc"をダブルクリックすることで、専用エディタで開くことが可能です。

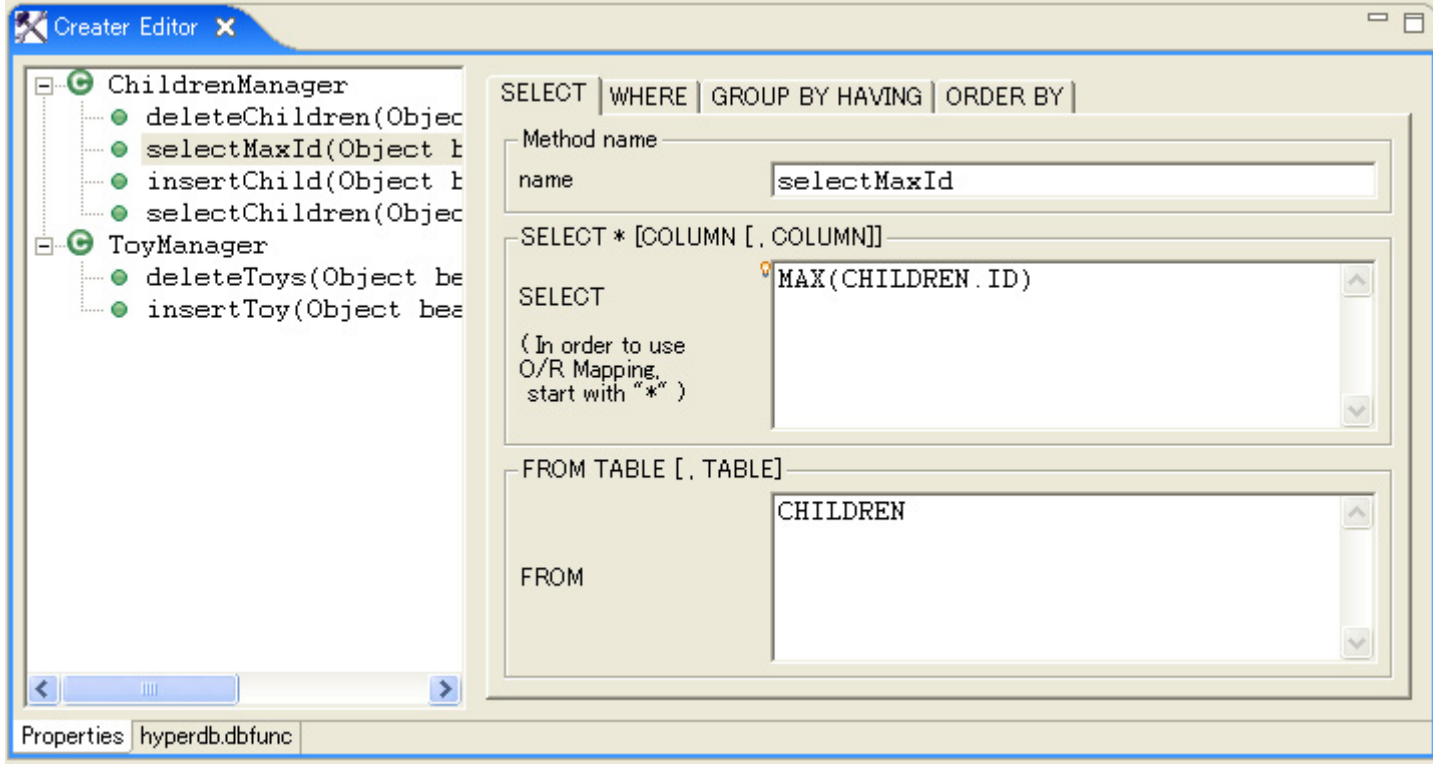

### <span id="page-14-0"></span>5.2. FwCreator Editor とは?

 FwCreator は、SQL を実行する Java クラスおよびメソッドを設定するためのエディタです。 実行 できる SQL は、SELECT, UPDATE, INSERT, DELETE の4タイプです。

エディタの各フィールドに値を入力するだけで SQL を設計していくことができます。また、各テキス トフィールドは、簡単なスクリプトになっています。

### 5.3. Script in FwCreator's のテキストフィールドについて

### 5.3.1. 動的変数

メソッド実行時に、プログラムからメソッドに値を入力することが出来ます。 (例: WHERE 句の条件文で比較する値など)

For example 次のような SQL を設定したとします。.

#### SELECT \* FROM TOY WHERE ID = '\$ID'

\$ID は、動的変数で、実際の値は、Java プログラムの実行時に決まります。 '\$' から始まるものは動的変数で、Java プログラムからメソッドを実行する際に動的に入力された値に 変換されます。

### 5.3.2. サブクエリー

SELECT 文の SQL を実行する、同じクラス内の他の Java メソッドををサブクエリーとして呼び出 すことが出来ます。

For example 次のような SQL を設定したとします。.

#### UPDATE CHILDREN SET  $ID = @selectMax + 1$

'selectMax' は、他の SELECT 文の SQL を実行する Java メソッド名です。'@' から始まる単語はサブ クエリーを意味します. 仮に selectMax が実行する SQL が下の SQL だとします。

#### SELECT MAX(CHILDREN.ID) FROM CHILDREN

<span id="page-15-0"></span>その場合、最初の SQL は次のように展開されます。

UPDATE CHILDREN SET ID = (SELECT MAX(CHILDREN.ID) FROM CHILDREN) + 1

# 5.4. Hyper DB View について

"Hyper DB View" はとてもパワフルなツールです。このビューにより

● SQL 全体の表示

● 自動生成された Java クラスのメソッドを使ったサンプルソースコード表示 が可能です。

### 5.4.1. SQL 全体を表示する

 "Hyper DB View"で SQL 全体を表示させることが出来ます。FwCreator Editor の任意のメソッド を右クリックし、"Show information on the view" -> "Show SQL to be generated"と選択します。

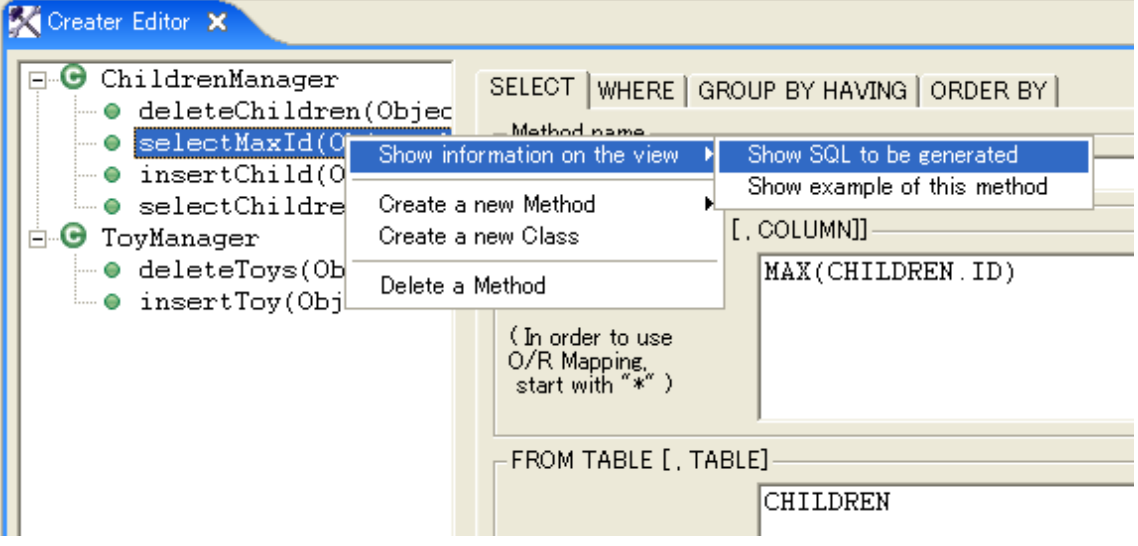

すると "Hyper DB View"に設定中の SQL が表示されます。

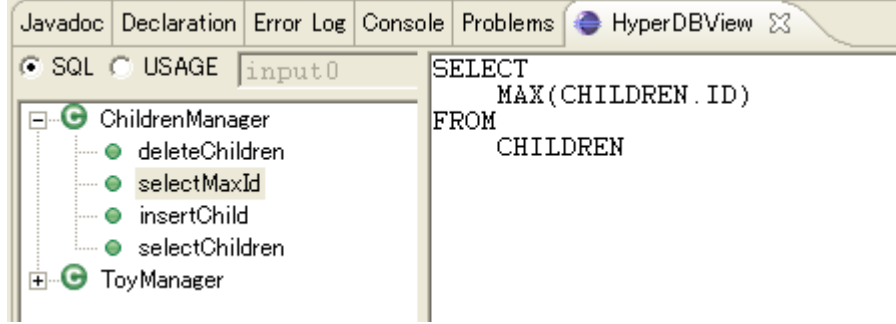

# <span id="page-16-0"></span>5.4.2. サンプルソースコードの表示

自動生成された Java クラスのメソッドを使ったサンプルソースコード表示が可能です。エディタ上で 任意のメソッドを選択後 "Show information on the view" -> "Show example of this method"と選択し ます。

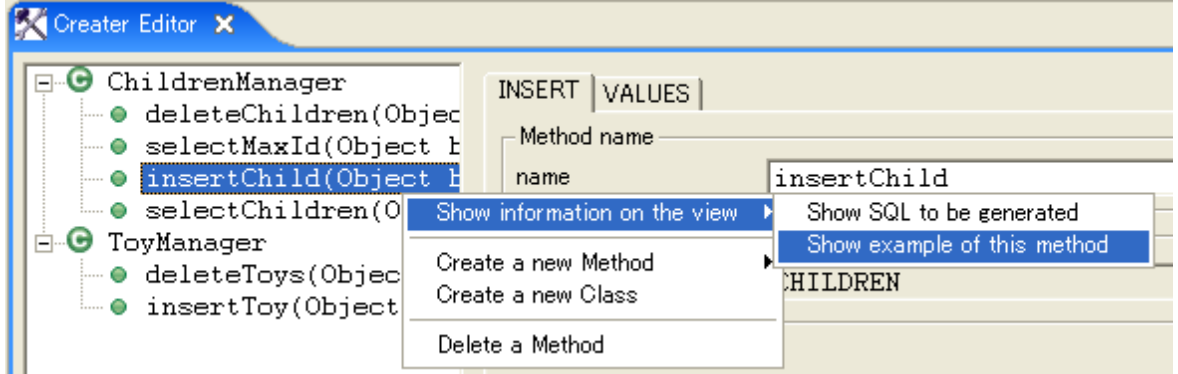

すると、"Hyper DB View" 上にサンプルソースコードが表示されます。

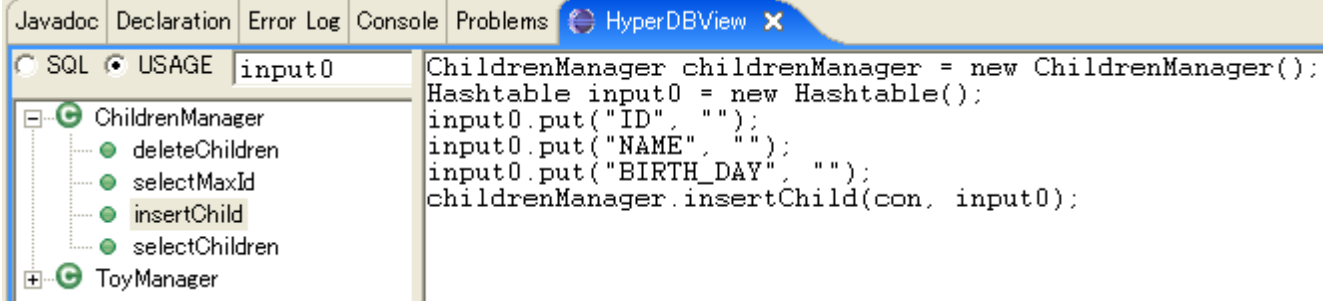

このとき、SQL 内で使われている動的変数がリストアップされてプログラム内に表示されます。

よってプログラムを開発する際には大変に役立ちます。

また、このサンプルコードをコピー&ペーストして使うことも可能です。

# <span id="page-17-0"></span>6. SQL を実行するメソッド及びクラスの作成

# 6.1. Java クラスの新規作成

 FwCreator Editor の中で右クリックをし、"Create a new Class"を選択することで新規 Java クラスを 作成することが出来ます。

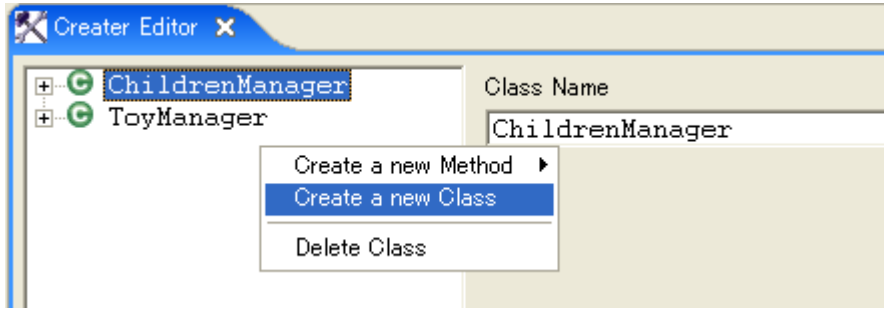

下図のようにクラスを選択し、名前を変更することが可能です。

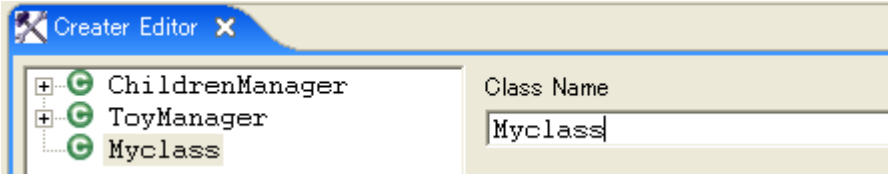

# 6.2. SELECT 文を実行するメソッドの作成

作成したクラスで、SELECT 文を実行するメソッドを作成したいクラスを選択し、"Create a new Method" -> "Create a NEW method for SELECT SQL"と選択します。

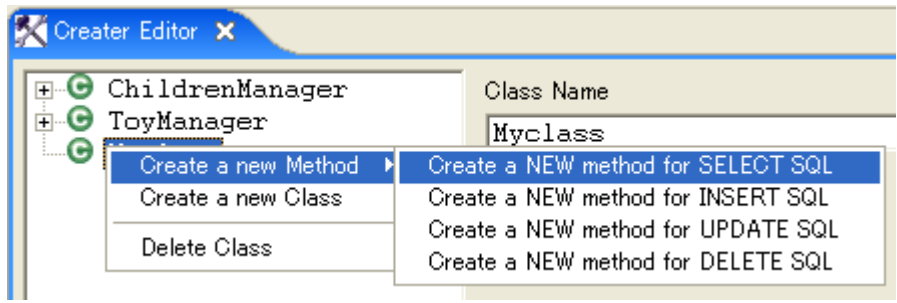

すると、SELECT 文を実行するメソッドが作成されます。

次に、メソッドの各フィールドを入力していきます。 各フィールドでは変数の使用が可能です。

( '\$'で始まる文字列は変数として扱われます。

次節では、WHERE 区の入力方法が特殊なので、入力方法について説明します。

# <span id="page-18-0"></span>6.3. 'WHERE' 句の設定

'WHERE' 句は、条件のツリー構造として表現されます。

初期状態では、何も存在しないため、まずは最初の条件を追加します。

FwCreator Editor 上で右クリックし "Create a New Condition" -> "AND" ("OR")を選択します。

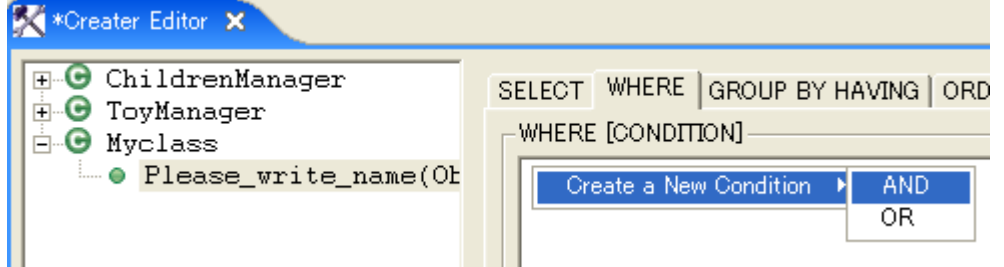

すると、最初の条件が作られます。次に条件を付けたしていきます。"Create a New Condition" -> "CONDITION"を選択します。

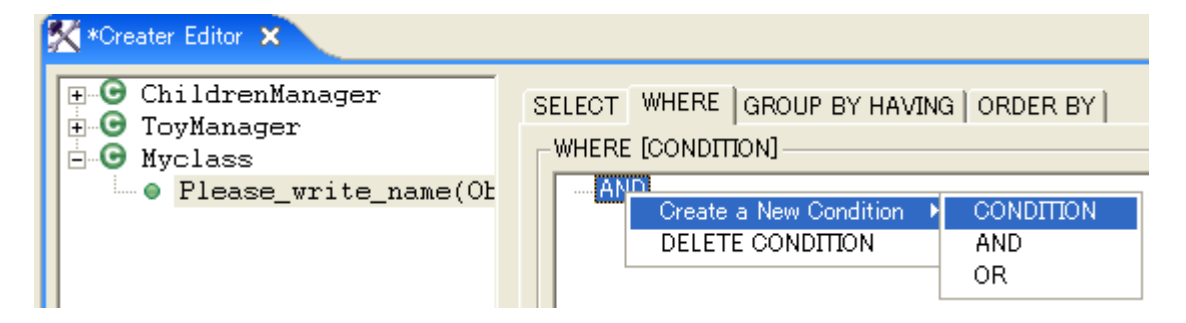

すると、条件が AND の中に作られます。

条件を選択することにより、条件を編集することが出来ます。

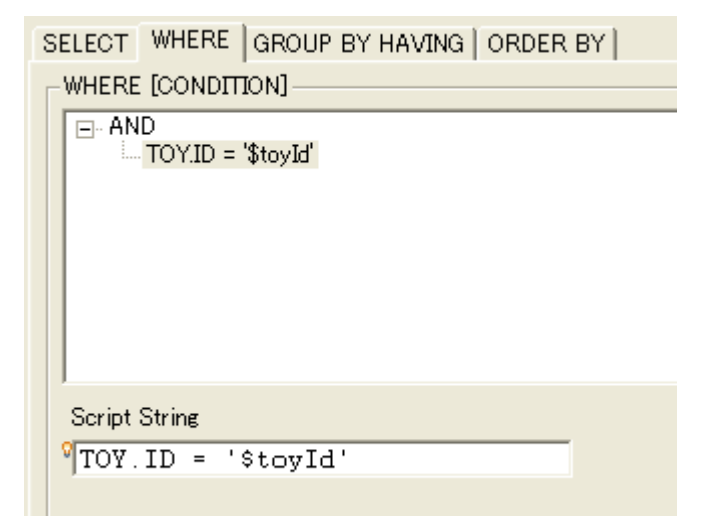

### <span id="page-19-0"></span>6.4. 条件文の自動調整機能

この機能は非常にパワフルな機能です。条件の内容で変数を使うことができますが、このメソッドが 呼び出されたときに、変数が設定されない場合はどのようなことが怒るのでしょうか? そのような場合には、自動生成されたプログラムが自動的に条件文を調整します。

Ex.1. 条件が3つ AND の中にあり、1つの条件の動的変数が未設定の場合

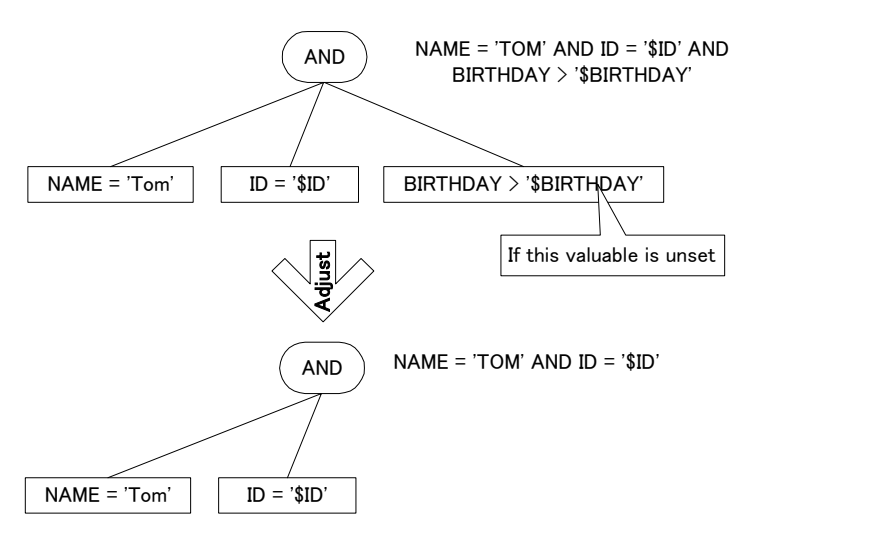

Ex.2. 条件が3つ AND の中にあり、2つの条件の動的変数が未設定の場合

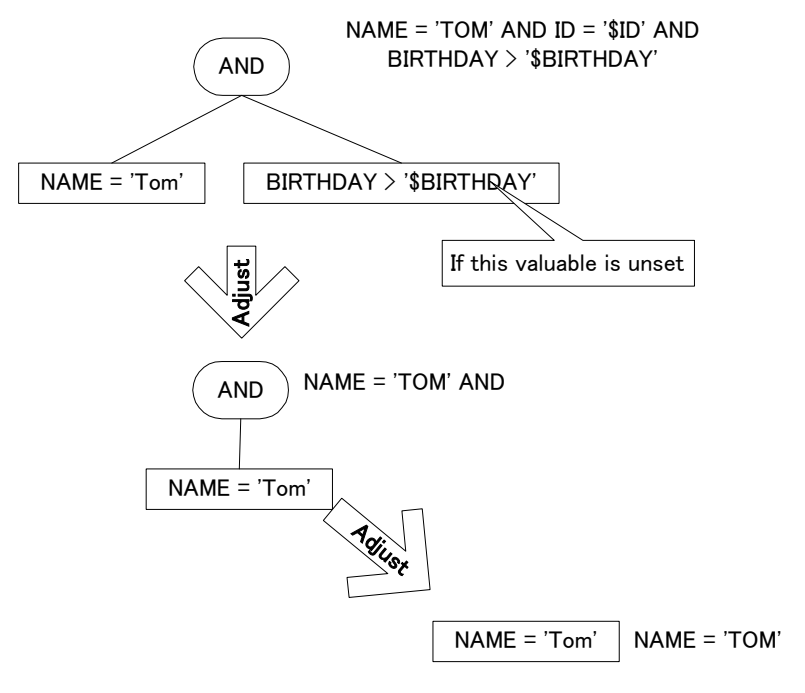

# <span id="page-20-0"></span>6.5. Java ソースコードの自動生成

Eclipse のメニューから "DB FwGenerator" -> "Generate Java Source Codes"と選択します。

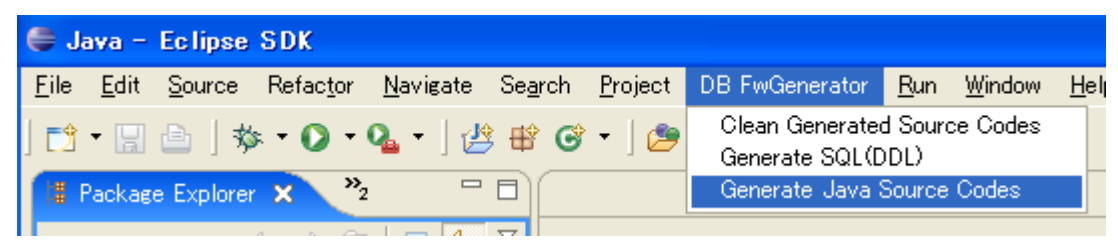

数秒後、プロジェクトの設定の"Out put folder of generated source codes"で指定したフォルダにそーす こーどが 出力されます。

これらのメソッドを利用するためには、どのように利用するかを知る必要があります。

"HyperDb View"を利用することで、メソッドの利用方法を知ることが出来ます。利用したいメソッド

を選択し "Show information on the view" -> "Show example of this method"と選択します。

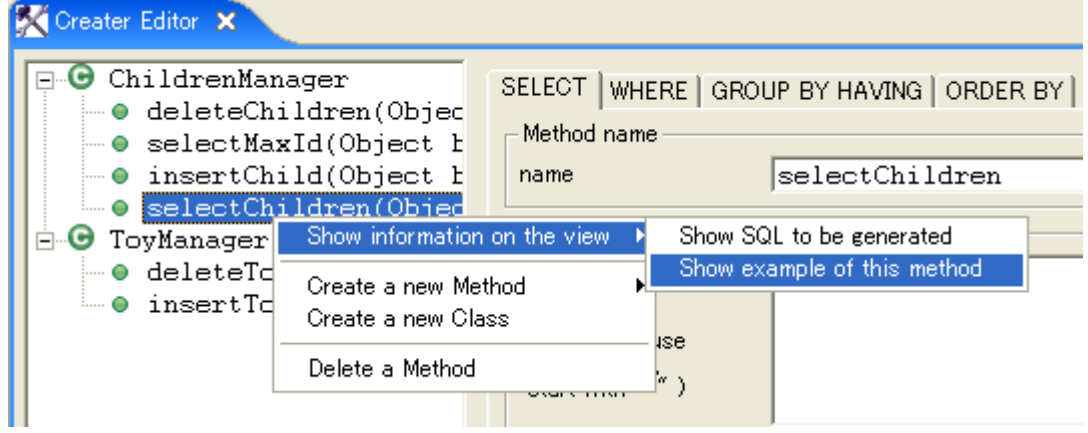

### すると "Hyper DB View" が立ち上がり、メソッドの利用方法を表示します。

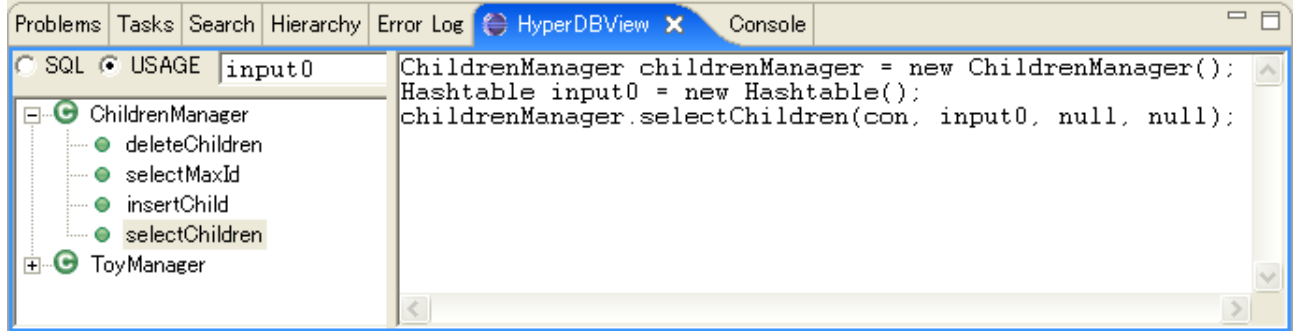

# <span id="page-21-0"></span>6.6. Java プログラム上での SELECT 文の結果取得

SELECT SQL を実行するメソッドは、 "java.util.List"型の戻り値を返します。

このリストは "java.util.Hashtable"型のオブジェクトのリストとなっており、下のソースコードのよう に結果を取得することが出来ます。

### Sample Code

```
// Select 
ChildrenManager childrenManager = new ChildrenManager(); 
Hashtable input = new Hashtable(); 
List result = childrenManager.selectChildren(con, input, null, null);
// You can get data from List of Hashtable 
System.out.println("---------Check RECORDSET RESULT--------");
Iterator it = result.iterator();
while(it.hasNext()){ 
   Hashtable hash = (Hashtable)it.next();
    System.out.print(hash.get("name")); 
   System.out.print(" " + hash.get("birth_day"));
   System.out.println(" " + hash.get("toy_name"));
 }
```
# <span id="page-22-0"></span>6.7. Java Bean Mapping (OR Mapping)

自動生成された SELECT SQL を実行するメソッドから結果を取得する方法はもう一つあります。 自動生成されたクラスは、データベースのテーブルに相当する JavaBean のリストを持っています。 この JavaBean は、外部キーによる他テーブルへの参照と逆参照を持っています。

このサンプルでは、2つのテーブルがあり、TOY テーブルの OWNER カラムが CHILDREN テーブ ルを参照する外部キーとなっています。

### Structure of Sample's DATABASE TABLES

![](_page_22_Figure_4.jpeg)

このような構造に対して CROSSFIRE O/R は下図のような JavaBean を自動生成します。 CHILDREN テーブルに相当する Children Bean は、複数の Toy Bean を参照するための Toy 型のリス トを持ち、TOY テーブルに相当する Toy Bean は Children 型の Children Bean に対する参照を持ちま す。

Java Bean

![](_page_22_Figure_7.jpeg)

JavaBean による結果の取得方法のサンプルは下のようになります。

### Sample Code

```
// Select 
ChildrenManager childrenManager = new ChildrenManager(); 
Hashtable input = new Hashtable(); 
 childrenManager.selectChildren(con, input, null, null); 
// You can also get data from Mapped Java Bean 
// JavaBeans are automatically generated and Mapping 
// Logic is generated too.
 System.out.println("---------Check ORMAPPING RESULT--------"); 
Iterator it = childrenManager.getChildren().iterator();
while(it.hasNext()){ 
   Children child = (Children)it.next();
    System.out.println("Child Name : " + child.getName()); 
   Iterator toyIt = child.getOwnerRefList().iterator(); 
    while(toyIt.hasNext()){ 
       Toy toy = (Toy)toyIt.next();
        System.out.print(" having: " + toy.getToyName()); 
        System.out.println(" owner-> "
            + toy.getChildrenRefObj().getName()); 
    }
 }
```
### <span id="page-24-0"></span>6.8. OR マッピングを使うために必要な条件

OR マッピングを使うためには次の条件を満たさなければなりません。.

- SELECT 文の SELECT 句が"から始まること
- 'FROM' 句の中で、MAP するテーブルが指定されていること

# 6.9. INSERT 文を実行するメソッドの作成

INSERT 文を実行するメソッドを作成したいクラスを選択後、右クリックし、"Create a new Method" -> "Create a NEW method for INSERT SQL"を選択します。

![](_page_24_Picture_82.jpeg)

すると、 INSERT 文を実行するメソッドが作成されます。

次に INSERT を行う対象となるテーブルを入力します。 "SELECT" ボタンを押します。

![](_page_24_Picture_83.jpeg)

![](_page_25_Picture_28.jpeg)

すると、テーブルを選択するダイアログが表示されますので、テーブルを選択します。

テーブル選択後、テーブルに対する VALUES 句のデフォルトの設定を行うかどうか聞くダイアログが 出ますので、 'OK' ボタンを押します。

![](_page_25_Picture_3.jpeg)

<span id="page-26-0"></span>'OK'ボタンを押すことによって、INSERT 文の'VALUES'句が自動的に設定されます。

サブクエリーや関数の値をカラムに入力する場合は、スクリプトを編集してカスタマイズすることも可 能です。

![](_page_26_Picture_2.jpeg)

# 6.10. UPDATE 文を実行するメソッドの作成

UPDATE 文を実行するメソッドを作成したいクラスを選択後、右クリックし、"Create a new Method" -> "Create a NEW method for UPDATE SQL"を選択します。

![](_page_26_Picture_74.jpeg)

すると、UPDATE 文を実行するメソッドが作成されます。

つぎに UPDATE する対象となるテーブルを指定します。下図の"SELECT"ボタンを押すことでテーブ ルを設定することが出来ます。

![](_page_27_Picture_23.jpeg)

テーブルを選択するダイアログが表示されますので、テーブルを選択します。

![](_page_27_Picture_24.jpeg)

テーブル選択後、テーブルに対する SET 句のデフォルトの設定を行うかどうか聞くダイアログが出ま すので、 'OK' ボタンを押します。

![](_page_28_Picture_0.jpeg)

'OK'ボタンを押すことによって、UPDATE 文の'SET'句が自動的に設定されます。

サブクエリーや関数の値をカラムに入力する場合は、スクリプトを編集してカスタマイズすることも可 能です。

![](_page_28_Figure_3.jpeg)

'WHERE' 句の設定は "SELECT SQL"のものと同じです。

# <span id="page-29-0"></span>6.11. DELETE 文を実行するメソッドの作成

UPDATE 文を実行するメソッドを作成したいクラスを選択後、右クリックし、"Create a new Method" -> "Create a NEW method for DELETE SQL".を選択します。

![](_page_29_Picture_40.jpeg)

### すると、DELETE 文を実行するメソッドが作成されます。

![](_page_29_Picture_41.jpeg)

'WHERE' 句の設定は "SELECT SQL"のものと同じです。

# <span id="page-30-0"></span>7. データベースの互換性について

### 7.1. 型の互換性について

 "Database Type Config File"に、データベースの型と Java の型のマッピングを記述することが出来ま す。"Database Type Config File"に関してはプロジェクトのプロパティで指定することが出来ます。 フォーマットは下の様になります。

```
<?xml version="1.0" encoding="UTF-8"?> 
<HYPERDBCONFIG> 
    <TYPE name="[Type name to show in GUI]" 
        dbType="[Type of database column]" 
        javaType="[Corresponding Java Class]" /> 
</HYPERDBCONFIG>
```
#### Example

```
<?xml version="1.0" encoding="UTF-8"?> 
<HYPERDBCONFIG> 
    <TYPE name="VARCHAR(16)" dbType="VARCHAR(16)" javaType="java.lang.String" />
    <TYPE name="VARCHAR(128)" dbType="VARCHAR(128)" javaType="java.lang.String" />
    <TYPE name="VARCHAR(255)" dbType="VARCHAR(255)" javaType="java.lang.String" />
    <TYPE name="TEXT" dbType="TEXT" javaType="java.lang.String" /> 
    <TYPE name="TIMESTAMP" dbType="TIMESTAMP" javaType="java.sql.Timestamp" /> 
    <TYPE name="DATE" dbType="DATE" javaType="java.sql.Date" /> 
    <TYPE name="Integer" dbType="INT" javaType="java.lang.Integer" /> 
    <TYPE name="REAL" dbType="REAL" javaType="java.lang.Double" /> 
    <TYPE name="BOOL" dbType="BOOL" javaType="java.lang.Boolean" /> 
</HYPERDBCONFIG>
```
### 7.2. LIMIT と OFFSET

 LIMIT と OFFSET に対応していないデータベースではこの機能を使うことが出来ません。 対応していないデータベースを使う場合はSELECT文を実行するメソッドの第3、第4変数に必ずnull を入力するようにしてください。